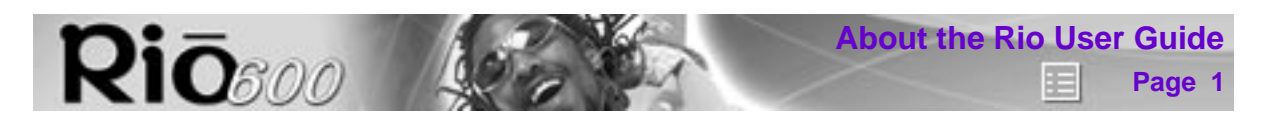

# **Rio 600 User Guide**

# **About the Rio User Guide**

The Rio User Guide includes the following sections:

**[Introduction](#page-3-0)** 

[Rio Menu options and settings](#page-4-0)

[Accessories and e-store](#page-13-0)

[Glossary of digital audio terms](#page-17-0)

[Frequently asked questions \(FAQ\) and troubleshooting](#page-20-0)

**[Warranty](#page-23-0)** 

**[Regulatory](#page-24-0)** 

[Customer care](#page-26-0)

[Index](#page-28-0)

To learn more:

- Refer to the Getting Started Guide for the basics on how to set up and start using your Rio.
- Click the Rio Audio Manager or SoundJam software Help menus for detailed step-by-step instructions on how to use the software to convert CD tracks into compressed digital audio formats, get audio from the Internet, or transfer tracks to and from the Rio.
- Visit th[e](http://www.riohome.com) Rio Web site

#### **Navigating and printing the Rio User Guide**

The online Rio User Guide is in Adobe Acrobat (.PDF) file format.

**Important:** We strongly recommend that you use Adobe Acrobat version 4.0—available on the Rio software CD-ROM—to view and print the Rio user guide.

Click links (blue underlined text) to jump to another location in the document or to a location on the World Wide Web.

Click the Index icon at the top of any page (by the page number) to go to the index—or you can click the Index bookmark. Click page numbers in the index to jump to a topic.

#### **Acrobat toolbar icons**

Click the Show/Hide Navigation Pane icon in the Acrobat toolbar to show bookmarks in the left ▌图 column. Bookmarks are links to the contents of the User Guide. Click any bookmark in the list to jump to the page in the User Guide that contains the topic.

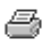

Click the Print icon in the Acrobat toolbar to print the User Guide. The size of the User Guide is designed for printing—to save trees.

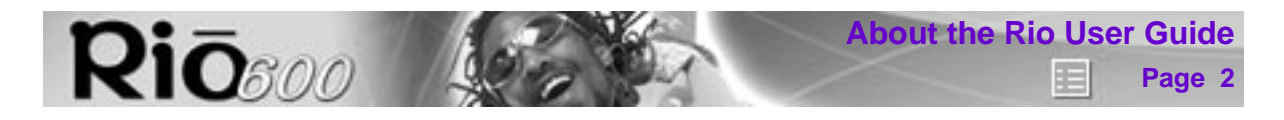

# **Copyright and trademark**

© 2000 S3 Incorporated. All Rights Reserved.

Neither S3 Incorporated nor Diamond Multimedia Systems, Inc. assumes any responsibility for errors or omissions in this document. Neither S3 Incorporated nor Diamond Multimedia Systems, Inc. makes any commitment to update the information contained herein.

Rio is a registered trademark of RioPort.com, Inc. used by Diamond Multimedia Systems, Inc. under licence.

Microsoft, Windows Media and the Windows Logo are trademarks or registered trademarks of Microsoft Corporation in the United States and/or other countries.

Macintosh and iMac are trademarks of Apple.

Adobe and Acrobat are registered trademarks of Adobe Systems, Inc.

All other trademarks belong to their respective owners.

First Edition, May 2000.

Part Number 75510294-001

#### **Microsoft End User Licence Agreement**

You have acquired an item ("Device") that includes software licenced by S3 Incorporated ("S3") from Microsoft Licensing Inc. or its affiliates ("Microsoft"). Those installed software products of MICROSOFT origin, as well as associated media, printed materials, and "online" or electronic documentation ("Software") are protected by copyright laws and international copyright treaties, as well as other intellectual property laws and treaties. The Software is licenced, not sold.

IF YOU DO NOT AGREE TO THIS END USER LICENCE AGREEMENT ("EULA"), DO NOT USE THE DEVICE OR COPY THE SOFTWARE. INSTEAD, PROMPTLY CONTACT S3 FOR INSTRUCTIONS ON RETURN OF THE UNUSED DEVICE(S) FOR A REFUND. **ANY USE OF THE SOFTWARE, INCLUDING BUT NOT LIMITED TO USE ON THE DEVICE, WILL CONSTITUTE YOUR AGREE-MENT TO THIS EULA (OR RATIFICATION OF ANY PREVIOUS CONSENT).** 

**GRANT OF LICENCE.** The Software is licenced, not sold. This EULA grants you the following rights to the Software:

You may use the Software only on the Device.

**NOT FAULT TOLERANT.** THE SOFTWARE IS NOT FAULT TOLERANT. S3 HAS INDEPENDENTLY DETERMINED HOW TO USE THE SOFTWARE IN THE DEVICE, AND MICROSOFT HAS RELIED UPON S3 TO CONDUCT SUFFICIENT TESTING TO DETERMINE THAT THE SOFTWARE IS SUIT-ABLE FOR SUCH USE.

NO WARRANTIES FOR THE SOFTWARE**. THE SOFTWARE IS PROVIDED "AS IS" AND WITH ALL FAULTS. THE ENTIRE RISK AS TO SATISFACTORY QUALITY, PERFORMANCE, ACCU-RACY, AND EFFORT (INCLUDING LACK OF NEGLIGENCE) IS WITH YOU**. **ALSO, THERE IS NO WARRANTY AGAINST INTERFERENCE WITH YOUR ENJOYMENT OF THE SOFTWARE OR AGAINST INFRINGEMENT.** IF YOU HAVE RECEIVED ANY WARRANTIES REGARDING THE DEVICE OR THE SOFTWARE, THOSE WARRANTIES DO NOT ORIGINATE FROM, AND ARE NOT BINDING ON, MICROSOFT.

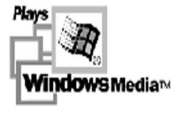

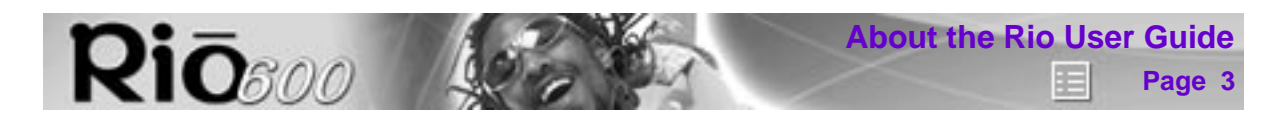

**Note on Java Support.** The Software may contain support for programmes written in Java. Java technology is not fault tolerant and is not designed, manufactured, or intended for use or resale as online control equipment in hazardous environments requiring fail-safe performance, such as in the operation of nuclear facilities, aircraft navigation or communication systems, air traffic control, direct life support machines, or weapons systems, in which the failure of Java technology could lead directly to death, personal injury, or severe physical or environmental damage. Sun Microsystems, Inc. has contractually obligated Microsoft to make this disclaimer.

No Liability for Certain Damages**. EXCEPT AS PROHIBITED BY LAW, MICROSOFT SHALL HAVE NO LIABILITY FOR ANY INDIRECT, SPECIAL, CONSEQUENTIAL OR INCIDENTAL DAMAGES ARISING FROM OR IN CONNECTION WITH THE USE OR PERFORMANCE OF THE SOFTWARE. THIS LIMITATION SHALL APPLY EVEN IF ANY REMEDY FAILS OF ITS ESSENTIAL PURPOSE.**

**Limitations on Reverse Engineering, Decompilation, and Disassembly.** You may not reverse engineer, decompile, or disassemble the Software, except and only to the extent that such activity is expressly permitted by applicable law notwithstanding this limitation.

**Software Transfer allowed but with restrictions.** You may permanently transfer rights under this EULA only as part of a permanent sale or transfer of the Device, and only if the recipient agrees to this EULA. If the Software is an upgrade, any transfer must also include all prior versions of the Software.

**EXPORT RESTRICTIONS.** You acknowledge that the Software, or any part thereof, or any process or service that is the direct product of the Software (the foregoing collectively referred to as the "Restricted Components") are of U.S. origin. You agree to comply with all applicable international and national laws that apply to these products, including the U.S. Export Administration Regulations, as well as end-user, end-use and destination restrictions issued by U.S. and other governments. For additional information on exporting Microsoft products, see www.Microsoft.com/exporting/.

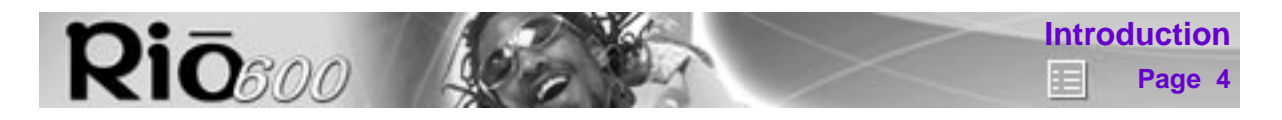

# <span id="page-3-0"></span>**Introduction**

The Rio 600 is a digital audio player that you can take with you anywhere. Create and mix your favorite music and audio selections on your PC or Mac for playback on the Rio. Listen to music on the Rio while you exercise, commute, or relax. The Rio is similar in function to a portable cassette or CD player. However, it has no moving parts, so the Rio does not skip or jitter during playback. It is about the size of an audio cassette or pager and weighs only a few ounces.

The Rio comes with 32 MB memory built-in. You may expand the Rio memory storage with accessory backpacks. The Rio interfaces with your computer through the USB port. Use the software included on the CD-ROM to:

- Create your own custom song mixes to take with you on your Rio.
- Create compressed digital audio tracks from your audio CDs using your computer's CD-ROM drive.
- Convert and organise the contents of your CD collection into compressed digital audio tracks.
- Download digital audio files from the Internet via your computer to the Rio.

There are many sources on the Internet for digital audio content, including:

#### [Rioport.com](http://www.rioport.com)

[Windows Media.com](http://windowsmedia.com)

# **Rio Menu options and settings Rio**ggo **Page 5**

# <span id="page-4-0"></span>**Rio Menu options and settings**

# **Menu options and settings described in this section**

- [Audio:](#page-4-1) Adjustments to audio quality (Equalizer settings).
- [Player](#page-6-0): Includes random, repeat, delete track, and playlist functions.
- [Prefs](#page-10-0): Player settings including display, time and date, and power saving (time to sleep).
- [About](#page-12-0): Player status including battery level, firmware version, memory use, and owner information.

## **Documentation conventions used in this section**

- **Menu**: The Menu button on the player. Press **Menu** to display menu options. Generally, pressing **Menu** while in menu mode before saving any changes returns the player to play mode without saving.
- Select: The centre player joypad button.
- **>/||**: Play/Pause; the top button on the player joypad.
- ■: Stop; the bottom button on the player joypad.
- **>>**: Forward; the right button on the player joypad.
- **<<**: Reverse; the left button on the player joypad.
- Liquid crystal display (LCD):

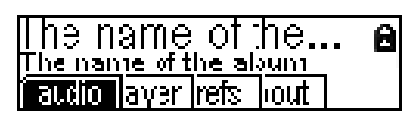

# <span id="page-4-2"></span><span id="page-4-1"></span>**Using Audio functions**

Audio functions include built-in and custom equalizer (EQ) settings. Custom EQ lets you set the Treble and Bass values on a range from 1 (low) to 12 (high).

#### <span id="page-4-3"></span>**Selecting built-in EQ settings**

- 1 Press **Menu**.
- 2 Press the **<<** or **>>** joypad buttons to navigate to **Audio**.
- 3 Press **Select**.
- 4 The EQ settings display.

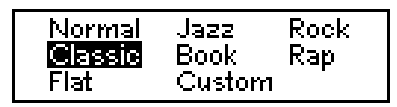

- 5 Press the **>/||**, ■, **<<** or **>>** joypad buttons to highlight the desired setting.
- 6 Press **Select**.

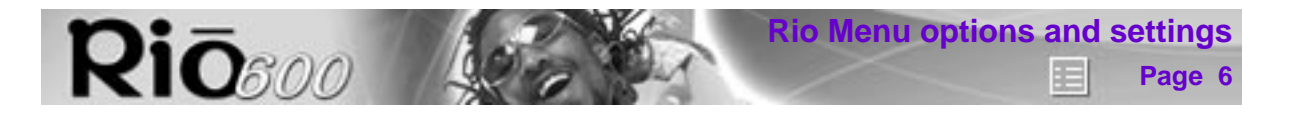

#### <span id="page-5-0"></span>**Setting the Custom EQ**

Custom EQ lets you set the Treble and Bass values from 1 (low) to 9 (high).

- 1 Press **Menu**.
- 2 Press the **<<** or **>>** joypad buttons to navigate to **Audio**.
- 3 Press **Select**.
- 4 The EQ settings display.

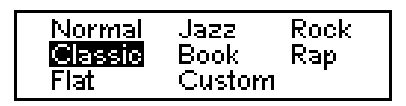

- 5 Press the **>/||**, ■, **<<** or **>>** joypad buttons to navigate to **Custom**.
- 6 Press **Select**.

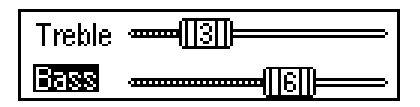

- 7 Press the **>/||** or joypad buttons to navigate between **Bass** or **Treble**.
- 8 Use the **<<** or **>>** joypad buttons to increase or decrease the bass or treble value from 1 (low) to 12 (high).
- 9 Press **Select** to choose the setting.

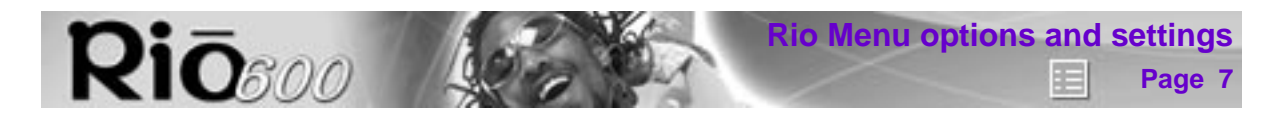

# <span id="page-6-0"></span>**Using Player functions**

Player functions include:

- [Play options:](#page-6-1) Repeat or randomise tracks.
- [Delete tracks](#page-7-0): Remove content from the Rio.
- [Playlist:](#page-8-0) Create new playlists, manage playlists downloaded from the computer or remove playlists from the Rio.

#### <span id="page-6-3"></span><span id="page-6-2"></span><span id="page-6-1"></span>**Setting Repeat and Random play options**

Repeat settings include:

- All: All tracks repeat.
- Track: Current track repeats.
- Off: Turns off repeat function.

Random settings include:

- All: All tracks play in random order.
- Off: Turns off random function.

Repeat-All and Random-All functions may be used together, to randomise all tracks on the Rio.

- 1 Press **Menu**.
- 2 Press the **<<** or **>>** joypad buttons to navigate to **Player**.
- 3 Press **Select**.
- 4 Navigate to **Play Options**.
- 5 Press **Select**.
- 6 Press the **>/||** or joypad buttons to navigate between **Repeat** or **Random**.
- 7 Press the **<<** or **>>** joypad buttons to change the Repeat or Random setting.
- 8 Press **Select** to save the settings. To return to play mode without saving any changes, press **Menu**.

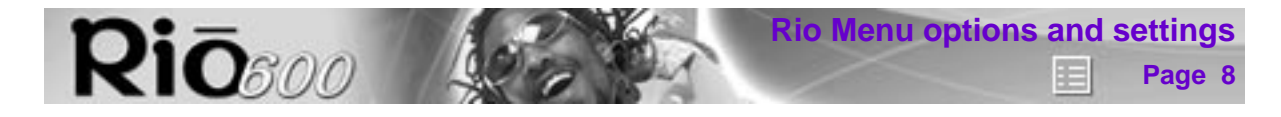

#### <span id="page-7-1"></span><span id="page-7-0"></span>**Deleting tracks from the Rio**

- 1 Press **Menu**.
- 2 Press the **<<** or **>>** joypad buttons to navigate to **Player**.
- 3 Press **Select**.
- 4 Press the joypad buttons to navigate to **Delete Tracks**.
- 5 Press **Select**. A list of all tracks on the Rio displays.

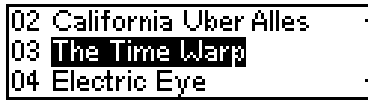

- 6 Press the **>/||** or joypad buttons to navigate to the track you want to delete.
- 7 Press **Select**.
	- Choose **Yes** on the Delete dialogue to delete the track.
	- Choose **No** on the Delete dialogue to return to play mode without deleting the track.
	- To return to play mode without saving any changes, press **Menu**.

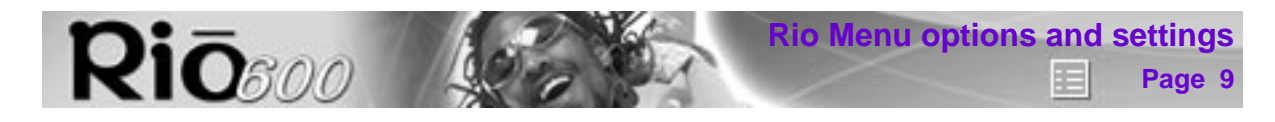

#### <span id="page-8-0"></span>**Working with Playlists**

Playlist options include:

- Choose: Select a playlist from playlists stored on the Rio.
- New: Build a new playlist.
- Edit: Modify an existing playlist.
- Remove: Remove a playlist from the Rio.
- 1 Press **Menu**.
- 2 Press the **<<** or **>>** joypad buttons to navigate to **Player**.
- 3 Press **Select**.
- 4 Navigate to **Playlist**.
- 5 Press **Select**.
- 6 Press the **<<** or **>>** joypad buttons navigate to the desired playlist option.
- 7 Press **Select**.

#### <span id="page-8-2"></span>**Choosing a playlist**

- 1 Select the **Choose** playlist option. Any existing playlists display.
- 2 Press the **>/||** or joypad buttons to highlight the desired playlist.
- 3 Press **Select**.

#### <span id="page-8-1"></span>**Building a playlist**

- 1 Highlight the **New** playlist option.
- 2 Press **Select**. New playlists are numbered in sequential order starting at "1".
- 3 The playlist editor displays all tracks on the Rio.

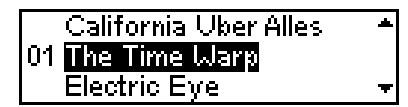

- 4 Press the **>/||** or joypad buttons to highlight a track.
	- Press **Select** to assign a playlist order number to the track. The number is the order in which the track plays in the playlist.
	- Press the **<<** or **>>** joypad buttons change the track order number.
- 5 When you are finished, select **Done** at the bottom of the playlist editor.
- 6 Select **Yes** on the dialogue to save the new playlist and exit.

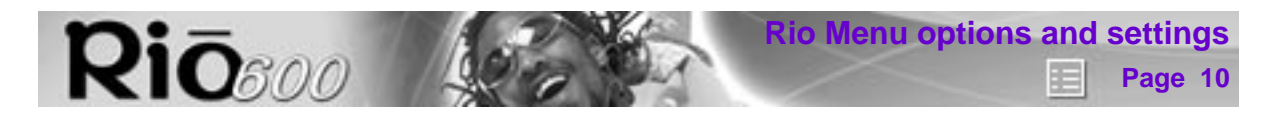

#### <span id="page-9-1"></span>**Modifying a playlist**

- 1 Highlight the **Edit** playlist option.
- 2 Press **Select**.
- 3 Press the **>/||** or joypad buttons to navigate to the playlist.
- 4 The playlist editor displays tracks and their playlist order numbers in the left column.
	- To add or remove tracks from the playlist, highlight a track and press **Select** to tag or untag the track with a number in the left column. This number is the order in which the track plays in the playlist.
	- To change the track order, highlight a track and press the **<<** or **>>** joypad buttons change the track order number in the playlist.
- 5 When you are finished, select **Done** at the bottom of the playlist editor.
	- Select **Yes** on the dialogue to save the new playlist and exit.
	- Select **No** on the dialogue to return to the playlist editor without saving the changes.

#### <span id="page-9-0"></span>**Removing a playlist**

- 1 Select the **Remove** playlist option.
- 2 Press the **>/||** or joypad buttons to highlight a playlist.
- 3 Press **Select**.
- 4 Select **Yes** on the dialogue.

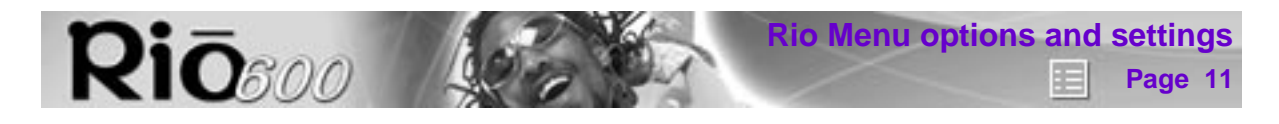

# <span id="page-10-0"></span>**Setting Preferences**

Preferences include these player settings:

- [Power saving](#page-10-2) (time to sleep).
- [Display backlight](#page-10-1).
- [Time and date.](#page-11-0)

#### <span id="page-10-4"></span><span id="page-10-2"></span>**Adjusting the power saving setting**

To adjust the time to sleep (suspend) setting from one to nine minutes:

- 1 Press **Menu**.
- 2 Press the **<<** or **>>** joypad buttons to navigate to **Prefs**.
- 3 Press **Select**.
- 4 Press the joypad buttons to navigate to **Power Saving**.
- 5 Press **Select**.

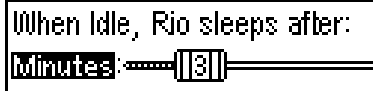

- 6 Press the **<<** or **>>** joypad buttons to adjust the setting from one to nine minutes.
- 7 Press **Select** to save the setting. To return to play mode without saving any changes, press **Menu**.

#### <span id="page-10-3"></span><span id="page-10-1"></span>**Adjusting display backlight**

- 1 Press **Menu**.
- 2 Press the **<<** or **>>** joypad buttons to navigate to **Prefs**.
- 3 Press **Select**.
- 4 Press the joypad buttons to navigate to **Display**.
- 5 Press **Select**.
- 6 Press the **>>** joypad button to adjust the backlight time on setting.
- 7 Press **Select** to save the setting.

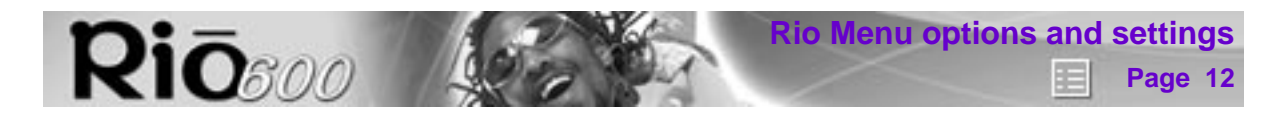

#### <span id="page-11-1"></span><span id="page-11-0"></span>**Setting time and date**

- 1 Press **Menu**.
- 2 Press the **<<** or **>>** joypad buttons to navigate to **Prefs**.
- 3 Press **Select**.
- 4 Press the joypad buttons to navigate to **Time/Date**.
- 5 Press **Select**.

Set Time and Date Jan. 23, 2000 224:00 PM

- 6 Press the **<<** or **>>** joypad buttons to highlight each of the time and date fields.
- 7 Press the **>/||** or joypad buttons when any of the time or date fields is highlighted to change the value. The date field will not roll to a value that is not valid for the selected month and year.
- 8 Press **Select** to save the time/date settings. To return to play mode without saving any changes, press **Menu**.

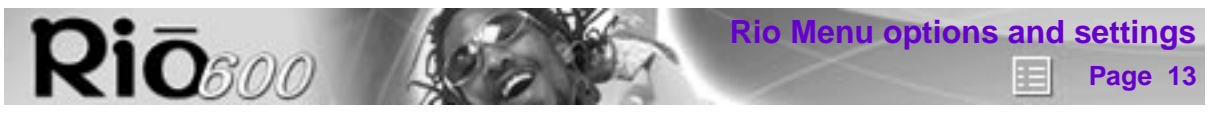

# <span id="page-12-0"></span>**Displaying About information**

- 1 Press **Menu**.
- 2 Press the **<<** or **>>** joypad buttons to navigate to **About**.
- 3 Press **Select**. The following information displays:

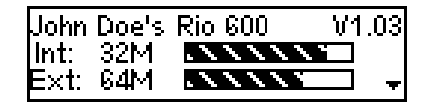

- Player personalisation message defined through the software or Rio model number.
- <span id="page-12-3"></span>Firmware version the Rio is using (Vx.x.x).
- <span id="page-12-4"></span>• Total internal memory amount installed and a bar graph display of the amount used.
- Total external memory backpack installed and a bar graph display of the amount used by tracks.
- 4 Press the joypad button to display battery information:

<span id="page-12-1"></span>Rechargeable Battery Battery at approx. 40%  $\leq$  hours play remaining  $\star$ 

- Battery type: Rechargeable or Normal.
- Battery charge level: The battery's charge state.
- Run time estimation: The battery's remaining play time.
- Battery level graphic: A bar graph inside a battery icon displays the approximate remaining charge. When the graph shows less than 25% charge remaining, the bar graph blinks to show a low battery condition. If the battery is rechargeable and attached to an AC adapter, the battery icon is replaced with an AC adapter icon and the battery and runtime information is replaced with a "battery charging" message.
- 5 Press the joypad button to display clock and calendar information.

<span id="page-12-2"></span>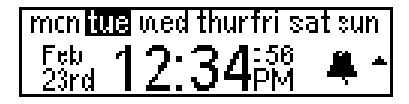

6 Press the ■ joypad button to display codec information.

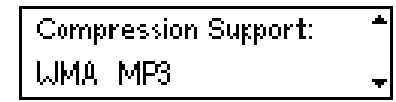

7 Press **Menu** to return to play mode.

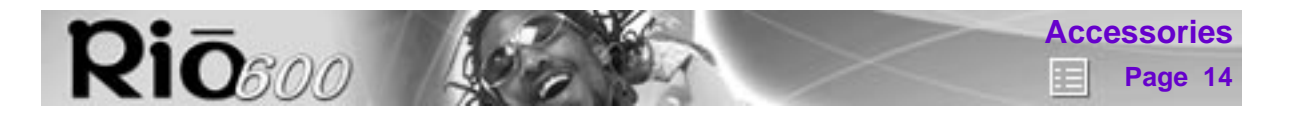

# <span id="page-13-0"></span>**Accessories**

Customise your Rio with these cool digital audio accessories:

- **[External Memory Backpacks](#page-13-1)**
- **[Car Cassette Adapter](#page-14-0)**
- **[FM Tuner Remote](#page-14-1)**
- **[Headphones](#page-15-0)**
- **[RioTone Faceplates](#page-15-1)**
- [Rio 600 XtraStuff](#page-15-2)
- [Carrying cases and bags](#page-16-0)
- [Rio clothing and gear](#page-16-1)

Order accessories online from the [Rio e-store](http://www.riostuff.com)

# <span id="page-13-5"></span>**Approved Rio 600 replacement alkaline batteries**

Your Rio 600 is powered by one AA size alkaline battery (included).Your Rio will run longer and perform best when using a good quality battery. Poor quality or leaking batteries can damage the Rio 600. The following brands of replacement batteries are approved for use with the Rio 600:

- Energiser AA size alkaline
- Duracell Ultra AA size alkaline

#### <span id="page-13-1"></span>**External memory backpacks and adapters**

Expand the Rio memory storage with 32 MB, 64 MB and 340 MB accessory backpacks. Storage times vary by audio file codec and bitrate used.

#### <span id="page-13-3"></span>**32 MB Backpack**

- Expands memory storage by approximately 30 minutes (MP3) to 60 minutes (WMA).
- Recharges with the AC adapter.

Order online from the [Rio e-store](http://www.riostuff.com)

#### <span id="page-13-4"></span>**64 MB Backpack**

- Expands memory storage by approximately 60 minutes (MP3) to 120 minutes (WMA).
- Recharges with the AC adapter.

Order online from the [Rio e-store](http://www.riostuff.com)

#### <span id="page-13-2"></span>**AC adapter**

Charges the 32 MB and 64 MB rechargeable backpacks.

**Warnings:** Batteries may explode or leak if disposed of in fire, mixed with a different battery type, inserted backwards or disassembled. Never attempt to recharge a non-rechargeable alkaline battery with the Rio AC adapter. Only use nickel metal hydride (NiMH) AA size rechargeable batteries with the Rio AC adapter. Do not operate this device in or near water or wet locations.

Order online from the [Rio e-store](http://www.riostuff.com)

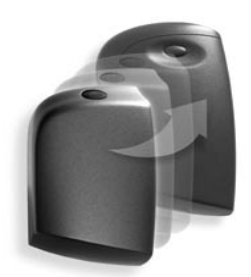

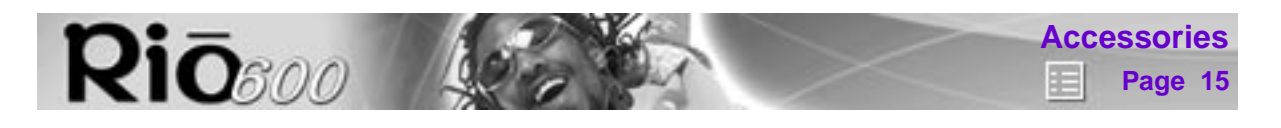

#### <span id="page-14-2"></span>**340 MB Backpack and AC adapter**

- Expands memory storage by approximately five hours (MP3) to 10 hours (WMA).
- <span id="page-14-3"></span>Recharges with its own AC adapter.

#### <span id="page-14-0"></span>**Car Cassette Adapter**

- Designed to work with any car stereo cassette player.
- Listen to your Rio in your car through your car's speakers.

#### **Using the car cassette adapter**

- 1 Plug the stereo plug (male) of the car cassette adapter into the headphone jack of the Rio player.
- 2 Turn the cassette deck on. Set the volume to the lowest position.
- 3 Insert the car cassette adapter into the cassette deck.
- 4 Turn on the Rio player and adjust the volume to medium level.
- 5 Play music on the Rio through your car's speakers.
- 6 Adjust the cassette deck volume to the desired level.

#### Order online from the [Rio e-store](http://www.riostuff.com)

#### <span id="page-14-4"></span><span id="page-14-1"></span>**FM Tuner Remote**

- Includes shirt clip.
- Provides convenient access to Hold, Volume, Menu, Play/Pause, Forward, Stop, Reverse, and FM tuner controls.
- LCD displays track number and counter, volume level or radio station.

#### **Start using the FM Tuner Remote**

- 1 Plug the stereo connector (male) into the Rio multifunction port.
- 2 Plug the headphones into the FM tuner remote.
- 3 To turn on the remote, press **>/||** (Play/Pause).
- 4 Press Menu (on the right side of the FM tuner remote) to switch between FM tuner and audio function modes.

Order online from the [Rio e-store](http://www.riostuff.com)

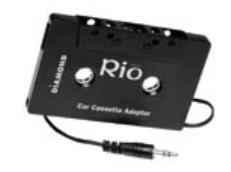

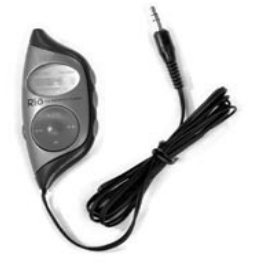

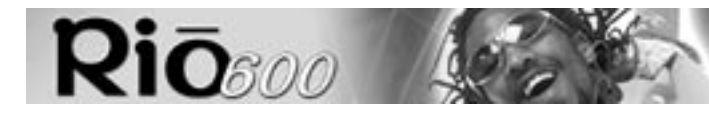

# **Page 16 Accessories**

# <span id="page-15-0"></span>**Headphones**

<span id="page-15-4"></span>Choose from:

- Over-the-ear headphones
- Over-the-head headphones
- Neck band sport headphones

Order online from the [Rio e-store](http://www.riostuff.com)

## <span id="page-15-1"></span>**RioTone Faceplates**

Available in a variety of colours and designs.

#### <span id="page-15-3"></span>**Removing the faceplate**

- 1 Press the button on the back of the Rio 600 to detach the backpack.
- 2 Remove the backpack from the Rio 600.

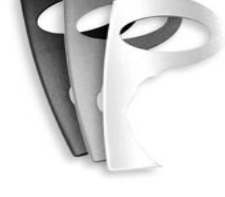

- 3 Small tabs on the back of the faceplate attach it to the front of the Rio. Holding the Rio in one hand, grasp the left side of the faceplate with your other hand and pull up to unclip the left side of the faceplate from the front of the Rio.
- 4 Remove the faceplate from the front of the Rio.

#### **Attaching the faceplate**

- 1 First, remove the backpack and any existing faceplate attached to the Rio.
- 2 Insert the tab by the Liquid Crystal Display (LCD) opening on the back of the new faceplate into the slot on the front of the Rio on the right side by the LCD.
- 3 Press the faceplate onto the front of the Rio, until the small tabs that clip the faceplate to the Rio snap completely into place. When the faceplate is attached, a tab is visible in the small window in the battery well in the back of the Rio.
- 4 Replace the backpack.

Order online from the [Rio e-store](http://www.riostuff.com)

# <span id="page-15-5"></span><span id="page-15-2"></span>**Rio 600 XtraStuff**

Includes:

- Carrying case with belt clip
- One RioTone faceplate
- Headphone Remote: Provides convenient access to Hold, Volume, Menu, Play/Pause, Forward, Stop and Reverse controls. Two foot cord includes function control pad, 1/8" right angle stereo connector (male) and a 1/8" stereo jack (female) connects to any headphones.

Order online from the [Rio e-store](http://www.riostuff.com)

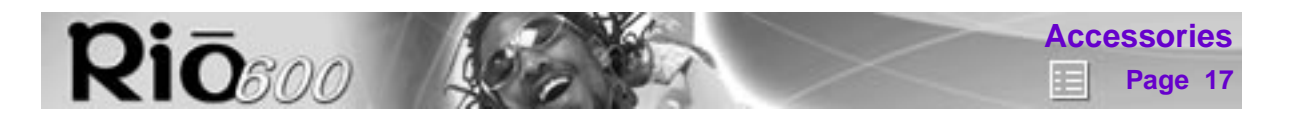

# <span id="page-16-0"></span>**Carrying cases and bags**

#### <span id="page-16-2"></span>**Carrying Case with belt clip**

Provides access to buttons and controls while protecting your Rio.

Order online from the [Rio e-store](http://www.riostuff.com)

#### **Rio Travel Case**

- Keeps your Rio player and accessories together when you travel.
- Removable shoulder strap.

Order online from the [Rio e-store](http://www.riostuff.com)

# <span id="page-16-1"></span>**Rio clothing and gear**

Choose from:

- T-shirt
- Sweatshirt
- Baseball hat
- Gym bag
- Bum pack

Order online from the [Rio e-store](http://www.riostuff.com)

# <span id="page-17-0"></span>**Digital audio terms**

**Rio**soo 40

# <span id="page-17-1"></span>**AAC**

Advanced Audio Coding (AAC) is one of the audio compression formats defined by the MPEG-2 specification. AAC used to be called NBC (Non-Backward-Compatible), because it is not compatible with the MPEG-1 audio formats. AAC may eventually replace MP3 since it offers better sound quality and greater file compression.

## <span id="page-17-3"></span><span id="page-17-2"></span>**Bitrate**

Bitrate denotes the average number of bits that one second of audio data will consume. The size of a digital audio file is determined by the bitrate used when encoding the file. The higher the bitrate used, the higher the sound quality and the larger the file size. For example, with MP3, a bitrate of 128k is usually very close to CD quality, and takes up about 1MB per minute of music. At a 64k bitrate, the sound quality is similar to that of an FM radio signal, but you may get around two minutes of music in that same 1MB of storage space.

## <span id="page-17-4"></span>**CDDB**

CD Database (CDDB) is a vast database of CD information that includes disc name, song titles and other information. CDDB supports hundreds of different third party software CD players. Access to the CDDB service is offered free of charge to end-users. Visit the [CDDB Web site](http://www.cddb.com) for more information.

## <span id="page-17-6"></span>**DRM, security**

Digital Rights Management (DRM) technologies protect copyright ownership of digital information. DRM became an issue with the rise of MP3 technology and Internet distribution of music. DRM platforms serve as a security "wrapper" around digital audio supporting Internet distribution while at the same time protecting and managing rights related to that digital information.

The security mechanism in the Rio supports several secured file formats. When you download a secure track from a CD or the Web to the Rio, you must have the licence associated with the track. If the player doesn't read a corresponding licence for a track, the tracks themselves contain information on where you can purchase them. Publishers can programme restrictions on how many times you can play, copy, or distribute a song directly into the music files. Although the Rio includes security, it is still able to accept and play standard MP3 files.

# <span id="page-17-5"></span>**Codec**

Depending on the context and kind of technology involved, codec may be defined in two ways. In telecommunications, a codec is usually a "coding/decoding" chip used to translate between digital and analogue transmissions. A modem uses one to interpret incoming analogue signals and converts the digital data stream coming from the computer into analogue. A codec is also defined as a compression/decompression algorithm. Codecs are used to shrink large files or data streams, often for efficient transmission over a network, and then decode them when they are displayed.

The Rio 600 supports the following digital audio file codecs:

- MP3
- WMA

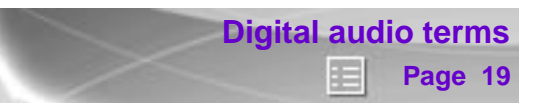

# <span id="page-18-1"></span>**Encoding, or Ripping (a CD)**

**Rio**gge

Encoding, or "ripping", refers to converting an audio file from an audio CD into a compressed digital audio format, such as MP3 or WMA, that may be played on the Rio or on the computer.

#### <span id="page-18-2"></span>**Firmware**

Firmware is software–programmes or data–that has been written onto read-only memory (ROM). Firmware is a combination of software and hardware that is comparable to an operating system on a computer. The Rio firmware controls the liquid crystal display, digital audio codec support, and other functions the Rio supports.

To see your Rio's firmware version:

- 1 Press the **Menu** button.
- 2 Press the **<<** or **>>** (Forward or Reverse) joypad buttons to navigate to **About**.
- 3 Press **Select** (centre joypad button). The firmware version the Rio is using (Vx.x.x.) displays.

#### <span id="page-18-0"></span>[How to upgrade the Rio firmware](#page-20-1)

#### **MP3**

MPEG-1, Layer 3 Audio (MP3) is a compressed digital audio file format. This format allows for near CD quality sound, but at a fraction of the size of normal audio files. MP3 conversion of an audio track from CD-ROM reduces the file size by approximately a 12:1 ratio with virtually no loss in quality. This digital sound encoding and compression process was developed by the Fraunhofer Institut fur Integrierte Schaltungen and Thomson Multimedia. MP3 uses perceptual audio coding and psychoacoustic compression to remove all superfluous information–more specifically, the redundant and irrelevant parts of a sound signal that the human ear doesn't hear. It also adds a Modified Discrete Cosine Transform (MDCT) that implements a filter bank, increasing the frequency resolution 18 times higher than that of layer 2. MP3 shrinks the original sound data from a CD-ROM with a bitrate of 1411.2 kilobits per one second of stereo music by a factor of 12 down to 112-128kbps, without sacrificing sound quality. The MP3 encoding process is well suited for the transfer of high quality audio files with small file size over telephone or ISDN lines, and over the Internet.

#### <span id="page-18-3"></span>**SDMI**

The Secure Digital Music Initiative (SDMI) is a forum of over 130 companies in the fields of recorded audio content, computers, and consumer electronics, for the purpose of developing an integrated method of copyright protection technology that can be used worldwide. SDMI is working to create a framework for preventing improper usage of audio files and to promote legal music distribution services.

#### <span id="page-18-4"></span>**Skins**

Skins are the colour and window designs of desktop digital audio player software. You can customise the look of your software by changing the skin. Created by graphic designers all over the world; skins often omit certain playback controls for simplicity.

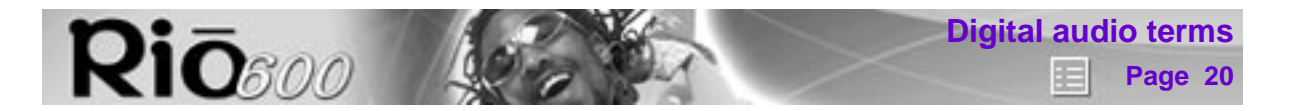

# <span id="page-19-1"></span>**USB**

Universal Serial Bus (USB) is the external bus standard that supports data transfer rates of 12 Mbps (12 million bits per second). The Rio uses USB to communicate with the computer. A single USB port may be used to connect up to 127 peripheral devices, such as mice, modems, and keyboards. USB also supports Plug-and-Play installation and hot plugging. It is expected to completely replace serial and parallel ports.

#### <span id="page-19-0"></span>**WMA**

Windows Media Audio (WMA) is the compressed audio format that Microsoft is positioning as a replacement for MP3. WMA may replace MP3 since it offers greater file compression—twice that of MP3—at the same or better sound quality.

# <span id="page-20-3"></span><span id="page-20-0"></span>**FAQ/Troubleshooting**

**Rio**soo

## **How do you get music on the Rio?**

The Rio interfaces with your computer through the USB port. You can get digital audio from numerous Internet sites or encode your own digital audio tracks from your audio CDs using the CD-ROM drive on your computer. Use the software included with the Rio to download digital audio tracks from your computer to the Rio.

# **Can I use the Rio with Windows 95? I have the USB supplement pack.**

No. The Rio USB devices can only be used with Windows 98, Windows ME or Windows 2000 operating systems, or Mac OS 8.5.1 or later. The Rio requires a newer standard of USB that is not available in Windows 95, even with the USB supplement pack.

## **The Rio is connected to the USB, why doesn't the computer recognise it?**

First, make sure the Rio software is running and check to make sure the USB cable is fully connected to both the Rio and the computer. Then, turn the player off and back on.

#### **Where is the serial number located on the Rio player?**

The serial number is on the back of the Rio under the backpack. Remove the backpack from the player to see the serial number (S/N).

# <span id="page-20-1"></span>**How do I upgrade the Rio firmware?**

<span id="page-20-2"></span>**Important:** First determine the version of the firmware installed on your Rio. Do not "downgrade" your Rio firmware by installing an older version.

To check your Rio's firmware version:

- 1 Press the **Menu** button.
- 2 Press the **<<** or **>>** (Forward or Reverse) joypad buttons to navigate to **About**.
- 3 Press **Select** (centre joypad button). The firmware version the Rio is using (Vx.x.x) displays.

The firmware upgrade consists of a self-extracting compressed executable file, which when expanded, places two files on your computer:

- 1 \*.exe This utility communicates with the Rio hardware and uploads the firmware file to the Rio. This file is placed on your desktop.
- 2 \*.cnt This is the actual firmware file transferred to the Rio. This file is extracted to the folder labeled C:\Windows\temp.

#### **Instructions**

- 1 Go to the [Rio Web site](http://www.riohome.com)
- 2 Navigate to the Rio Technical Support Updates page.
- 3 Download the latest firmware upgrade.
- 4 Run the self-extracting file.exe which you downloaded from the Internet.
- 5 Connect the Rio to the computer with the USB cable.
- 6 Turn on the Rio.
- 7 Double click the icon labeled **Upgradefirm**.
- 8 Click the **Browser** button on the software window.
- 9 Select the .cnt file and click **Open**.

 $Rì\bar{O}$ 800

10 The utility will upload the new firmware file to the Rio.

**Important:** Do not close the programme, turn off the Rio or unplug the USB cable during the upgrade.

- 11 When the upgrade is complete, close the upgrade utility and restart the Rio to load the new firmware.
- 12 A check of the firmware version will now display the new version number.

#### **Is the Random menu function truly random?**

No. The Random function uses an algorithm called pseudo-random which is common to all computers. The Rio selects a seed number and then enters a list of predetermined random numbers to play music in a seemingly random order. If the same seed is picked, the Rio may play songs in the same order.

#### **How do I play animated graphics on my Rio at startup?**

Startup animated graphics may be available at www.rioport.com or other Web sites in the future. Instructions for their use and how to load them on the Rio will be available on the Web site.

#### **I registered the Rio Audio Manager software on my first computer, but when I install it on another computer, it tells me that the code is not valid.**

The licence is system specific. If you plan to use the software on multiple computers, you must register the software on each computer.

#### **How do I unlock Rio Audio Manager so I can encode more CDs?**

- 1 Double click the Rio Audio Manager Icon to run the programme.
- 2 Click on the Help menu at the top of the screen.
- 3 Click Upgrade Online.
- 4 Follow the instructions on the screen.
- 5 You will receive your unlock code/certificate number by e-mail.

<span id="page-21-0"></span>**Note:** Register Online is NOT the same as upgrading your software. You must complete the above steps to receive your unlock code.

#### **How do I register the software online?**

The Rio must be connected to the computer and turned on for online software registration.

#### **Rio Audio Manager (PC)**

Rio Audio Manager allows 50 free MP3 encodes prior to registration. Register Rio Audio Manager on each computer you plan to use it with. Double click the Rio Audio Manager Icon to run the programme.

- 1 Click on the Help menu at the top of the screen.
- 2 Click Upgrade Online.
- 3 Follow the instructions on the screen.
- 4 You will receive your unlock code/certificate number by e-mail.

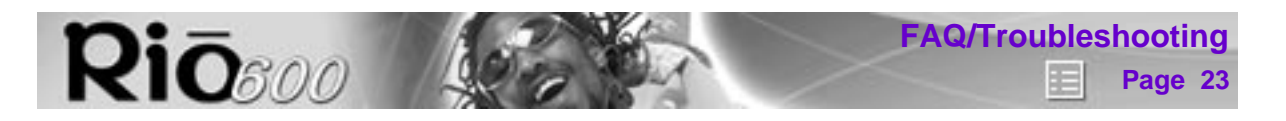

#### **SoundJam (Mac)**

SoundJam allows 50 encodes prior to registration.

- 1 Double click the hard drive icon.
- 2 Double click the SoundJam folder.
- 3 Double click the SoundJam MP icon to open the programme. You will immediately be prompted to register online.
- 4 Click the **Register Now** button.
- 5 Follow the instructions on the screen.
- 6 You will receive your unlock code by e-mail.

# **Why do I get an error when I click Read a CD to start the encoding process?**

The following factors may interfere with the CD encoding process:

- 1 Over-utilisation of the CPU during the encoding process. Close all other software before encoding.
- 2 Insufficient RAM to cache the track properly. Generally, 64 MB is fine assuming that no other memory intensive application is running. Close all other software before encoding. Windows 98 generally assumes control of 15-20 MB of RAM at startup depending on what applications you have running.
- 3 CD-ROM firmware. Even if a CD-ROM drive is new, it may require a firmware update from the manufacturer to correct audio extraction errors.
- 4 Overclocking. Overclocking the system—running faster than it is rated to run—can have adverse effects on the peripheral components. If your system is overclocked, bring it back to its normal operating speed.
- 5 Try manually changing the settings that Rio Audio Manager assigned to your CD Drive. To do this, go to View / Options / Read CD. If it is set on Digital (WinAspi), try changing it to Digital or viceversa. If all else fails, you may have to change it to Analogue, but only if you have a sound card. Analogue will be slow, but it should work. If you have to select this mode, you may either need to check one of the above suggestions or try a different CD ROM drive.

# **How can I get the best sound quality when encoding from a CD?**

If you use a significant amount of your computer system's resources with other applications, encoding songs from a CD may result in poor quality recordings. If the song(s) you encode contain abnormalities, such as pops or skips, close down other applications which are running and encode those songs again. The condition of the audio CD—scratches and so on—may effect the quality of the recording as well.

# <span id="page-23-0"></span>**One Year Limited Warranty**

#### <span id="page-23-1"></span>**Our warranty to you**

**Rio**soo

Diamond Multimedia Systems, Inc. ("Diamond") warrants that your product will be free from defects in materials and workmanship for a period of one year from the date of original retail purchase. If you discover a defect covered by this warranty, we will repair or replace the product at our option using new or remanufactured components. Diamond's liability is limited solely to the repair or replacement of the defective product. This warranty is extended to the original end user purchaser only and is not assignable or transferable to any other party. Any parts or boards removed in the replacement or remanufacture process shall become the property of Diamond. Out of warranty service is also available.

## **How to obtain service under this warranty**

To obtain service under this warranty, please contact the dealer from whom you purchased this product or call Diamond's Customer Care Centre at (541) 967-2450 for return instructions.

Customer Care hours of operation are:

- Monday through Thursday 5am-7pm, PST
- Friday 5am-11am and 1pm-7pm, PST
- Saturday 8am-4pm, PST

You must deliver the product and the original sale receipt to the dealer from who you purchased this product or to Diamond in order to obtain service under this warranty. If you return the product to Diamond, you must pay for shipping to Diamond.

# **Product failures not covered by this warranty**

This warranty covers defects in manufacture that arise from correct use of the device. It does not cover damage caused by abuse, misuse, improper modification or repair, moisture, extreme heat or cold, corrosive environments, shipping, or high voltage surges from external sources such as power line, telephone line, or connected equipment. This warranty does not cover wear and tear on covers, housing or wiring. This warranty also does not apply to any product with an altered or defaced serial number.

# **Limits of liability**

We are only responsible for the repair of this product. We will not be liable to you or anyone else for any damages that result from the failure of this product or from the breach of any express or implied warranties. These include damage to other equipment, lost data, lost profits, or any consequential, incidental, or punitive damages. IN NO EVENT WILL DIAMOND BE LIABLE FOR ANY AMOUNT GREATER THAN THE CURRENTLY SUGGESTED RETAIL PRICE OF THIS PRODUCT.

THIS WRITTEN WARRANTY REPRESENTS THE ENTIRE WARRANTY AGREEMENT BETWEEN DIAMOND AND YOU. THIS WARRANTY IS GIVEN IN LIEU OF ALL OTHER WARRANTIES, EXPRESS OR IMPLIED, INCLUDING WITHOUT LIMITATION IMPLIED WARRANTIES OF MER-CHANTABILITY AND FITNESS FOR A PARTICULAR PURPOSE. THIS WARRANTY IS LIMITED TO THE TERM SPECIFIED ABOVE. NO WARRANTIES, EITHER EXPRESS OR IMPLIED, WILL APPLY AFTER THIS PERIOD. THIS WARRANTY MAY NOT BE ALTERED IN ANY WAY OTHER THAN IN WRITING BY AN OFFICER OF DIAMOND.

# <span id="page-24-0"></span>**Regulatory Information**

**Rio**soo

# <span id="page-24-2"></span>**Federal Communications Commission (FCC)**

The device has been tested and found to comply with limits for a Class B computing device according to the specifications in FCC rules Part 15. Operation is subject to the following two conditions:

- 1 This device may not cause harmful interference, and
- 2 This device must accept any interference received, including interference that may cause undesired operation

If your device needs repairs, you must arrange for the manufacturer to make them if you are to keep the device's FCC registration valid. This equipment, like other electronic equipment, generates and uses radio frequency energy. If not installed and used according to the instructions in this manual, this equipment may cause interference with your radio and television reception. If you think this equipment is causing interference with your radio or television reception, try turning the equipment off and on. If the interference problems stop when the equipment is switched off, then the equipment is probably causing the interference. You may be able to correct the problem by doing one or more of the following:

- Adjust the position of the radio or TV antenna
- Move the device away from the radio or TV

If necessary, consult your dealer or an experienced radio or television technician.

#### <span id="page-24-1"></span>**EU Declaration of Conformity** We

 $\epsilon$ 

**Page 25**

**Regulatory Information**

**DIAMOND** Multimedia Systems Vertriebs-GmbH Moosstrasse 18b D-82319, Starnberg GERMANY On behalf of

**S3 + DIAMOND** Multimedia Systems Inc. 2880 Junction Avenue San Jose, CA. 95134-1992 USA

Hereby declare under our sole responsibility that the following product(s) conform to the requirements of the European Parliament Council Directive 1999/5/EC dated 9th March 1999. And to which this declaration is related the product(s) listed are in conformity with the following relevant harmonized European Standards or other normative documents, the references of which have been published in the Official Journal of the European Communities / European Union.

#### Product (s): **DIAMOND RIO 600**

Harmonized Standards:

**EN 55022: 1994, A1'95, A2'97** Specification for limits and methods of measurement of radio interference characteristics of Information Technology (IT) equipment.

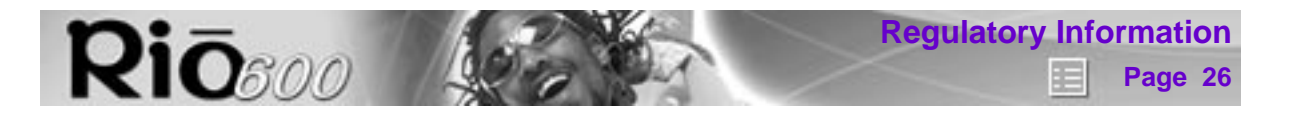

**EN 50082-1: 1998** Electromagnetic Compatibility, Generic Immunity Standard, Part 1. Residential, Commercial and Light Industry.

**EN 50332-1: 1999** Maximum sound pressure level measurement methodology and limit considerations. Part 1 General method for "one package equipment".

**CEI/IEC 60065: 1998** Audio, Video, and similar electronic apparatus Safety Requirements.

In accordance with the terms of Directive 1999/5/EC, the originally signed Declaration is retained by us in the product compliance folder. Upon request photocopies may be available.

**Date:** 1 June 2000 Signature of Authorizing Person Signed version on file **Place:** St. Ingbert Name of Authorizing Person Scott Naccarato Product Approvals Manager

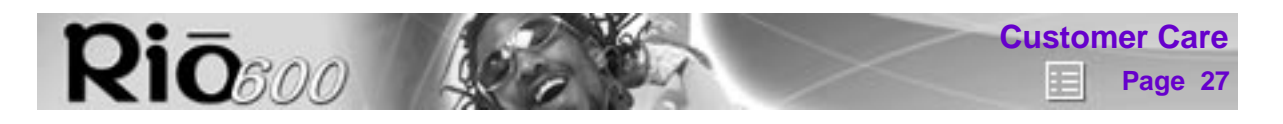

# <span id="page-26-0"></span>**Customer Care**

#### **Japan**

**Telephone Support** 03-5695-8405

Hours of Operation: Monday-Friday 9:30-12:00 and 13:00-16:00

**Fax:**  03-5695-8405

**E-mail** support@diamondmm.co.jp

**World Wide Web** http://www.diamondmm.co.jp

**FTP** ftp.diamondmm.co.jp

## **Germany**

**Telephone Support—all Products**  +49-(0)700-0100-1003

Hours of Operation: Monday-Friday 9.00 until 20.00 CET; Saturday 9.00 until 16.00 CET

**Fax Support—all Products**  +31-53-484-9536

**World Wide Web**  http://www.diamondmm.de

# **England**

**Telephone Support—all Products**  +44-(0)870-870-5727

Hours of Operation: Monday-Friday 8.00 until 19.00 GMT; Saturday 8.00 until 15.00 GMT

**Fax Support—all Products**  +31-53-484-9536

**World Wide Web**  http://www.diamondmm.co.uk

#### **France**

**Telephone Support—all Products**  +33-155-381616

Hours of Operation: Monday-Friday 9.00 until 20.00 CET; Saturday 9.00 until 16.00 CET

**Fax Support—all Products**  +31-53-484-9536

**World Wide Web**  http://www.diamondmm.fr (Support area only)

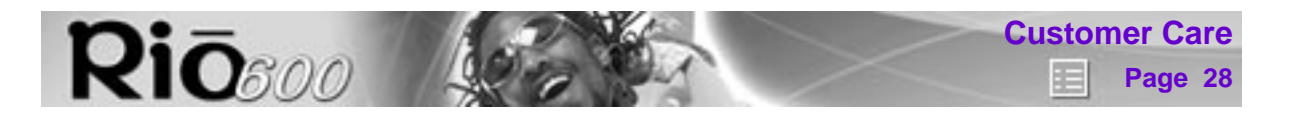

## **Spain**

**Telephone Support—all Products**  +34-91-745-6245

Hours of Operation: Monday-Friday 9.00 until 20.00 CET; Saturday 9.00 until 16.00 CET

**Fax Support—all Products**  +31-53-484-9536

**World Wide Web**  http://www.diamondmm-europe.com

#### **Other European, Middle Eastern and African countries:**

**Telephone Support—all Products**  +31-53-484-9535

Hours of Operation: Monday-Friday 8.00 until 19.00 GMT; Saturday 8.00 until 15.00 GMT

**Fax Support—all Products**  +31-53-484-9536

**World Wide Web**  http://www.diamondmm-europe.com

**Mailing address** S3/Diamond

European Customer Care Centre

P.O. Box 52

7500 AB Enschede

The Netherlands

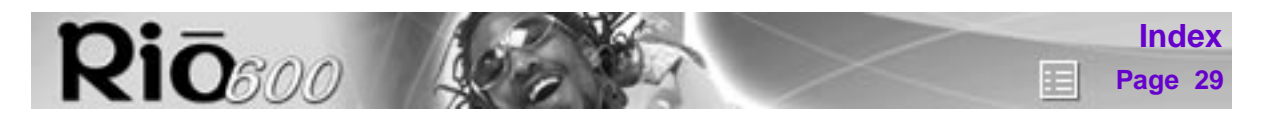

# <span id="page-28-0"></span>**Index**

# **A**

AAC [18](#page-17-1) AC adapter [14](#page-13-2) audio file size [18](#page-17-2) audio functions [5](#page-4-2) **B** backlight [11](#page-10-3) backpack 32 MB [14](#page-13-3) 340 MB [15](#page-14-2) 64 MB [14](#page-13-4) AC adapter [14](#page-13-2) batteries Rio 600 alkaline replacement [14](#page-13-5) battery power level [13](#page-12-1) bitrate [18](#page-17-3)

# **C**

car cassette adapter [15](#page-14-3) carrying cases [17](#page-16-2) CDDB [18](#page-17-4) CE declaration [25](#page-24-1) clock display [13](#page-12-2) set [12](#page-11-1) codec (defined) [18](#page-17-5) codecs AAC [18](#page-17-1) MP3 [19](#page-18-0) WMA [20](#page-19-0)

# **D**

delete playlist [10](#page-9-0) track [8](#page-7-1) display backlight [11](#page-10-3) battery information [13](#page-12-1) firmware version [13](#page-12-3) memory information [13](#page-12-4) DRM [18](#page-17-6)

# **E**

encode (defined) [19](#page-18-1) equalizer built in [5](#page-4-3) custom [6](#page-5-0)

# **F**

faceplates [16](#page-15-3) Federal Communications Commission (FCC) statement [25](#page-24-2)

file compression [18](#page-17-3) firmware defined [19](#page-18-2) how to upgrade [21](#page-20-2) FM tuner remote [15](#page-14-4) frequently asked questions [21](#page-20-3) **H**

# headphones [16](#page-15-4)

**L** LCD backlight [11](#page-10-3) **M** MP3 [19](#page-18-0) **O** one year limited warranty [24](#page-23-1)

online software registration [22](#page-21-0) **P**

play options random [7](#page-6-2) repeat [7](#page-6-3) playlist build [9](#page-8-1) choose [9](#page-8-2) modify [10](#page-9-1) remove [10](#page-9-0) power saving [11](#page-10-4) **R**

randomize tracks [7](#page-6-2) regulatory information [25](#page-24-2) repeat tracks [7](#page-6-3) Rio 600 batteries approved replacement [13](#page-12-2) Rio 600 XtraStuff [16](#page-15-5) RioTone Faceplate [16](#page-15-3) **S** SDMI [19](#page-18-3)

skins [19](#page-18-4) software registration [22](#page-21-0) **T**

time and date display [13](#page-12-2) set [12](#page-11-1) time to sleep setting [11](#page-10-4) troubleshooting [21](#page-20-3) **U** USB [20](#page-19-1)

# **W**

warranty [24](#page-23-1) WMA [20](#page-19-0)

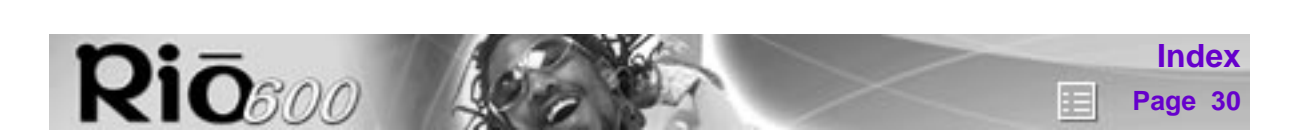